## **Hướng dẫn Đăng ký và xem thông tin Khám chữa bệnh trên App HSSKĐT**

all all **@** O

Ø

ApowerMirror

100%

## **I. Đăng ký tài khoản ứng dụng Hồ sơ sức khỏe điện tử**

Mở ứng dụng Hồ sơ sức khỏe điện tử, chọn vào nút "đăng ký ngay".

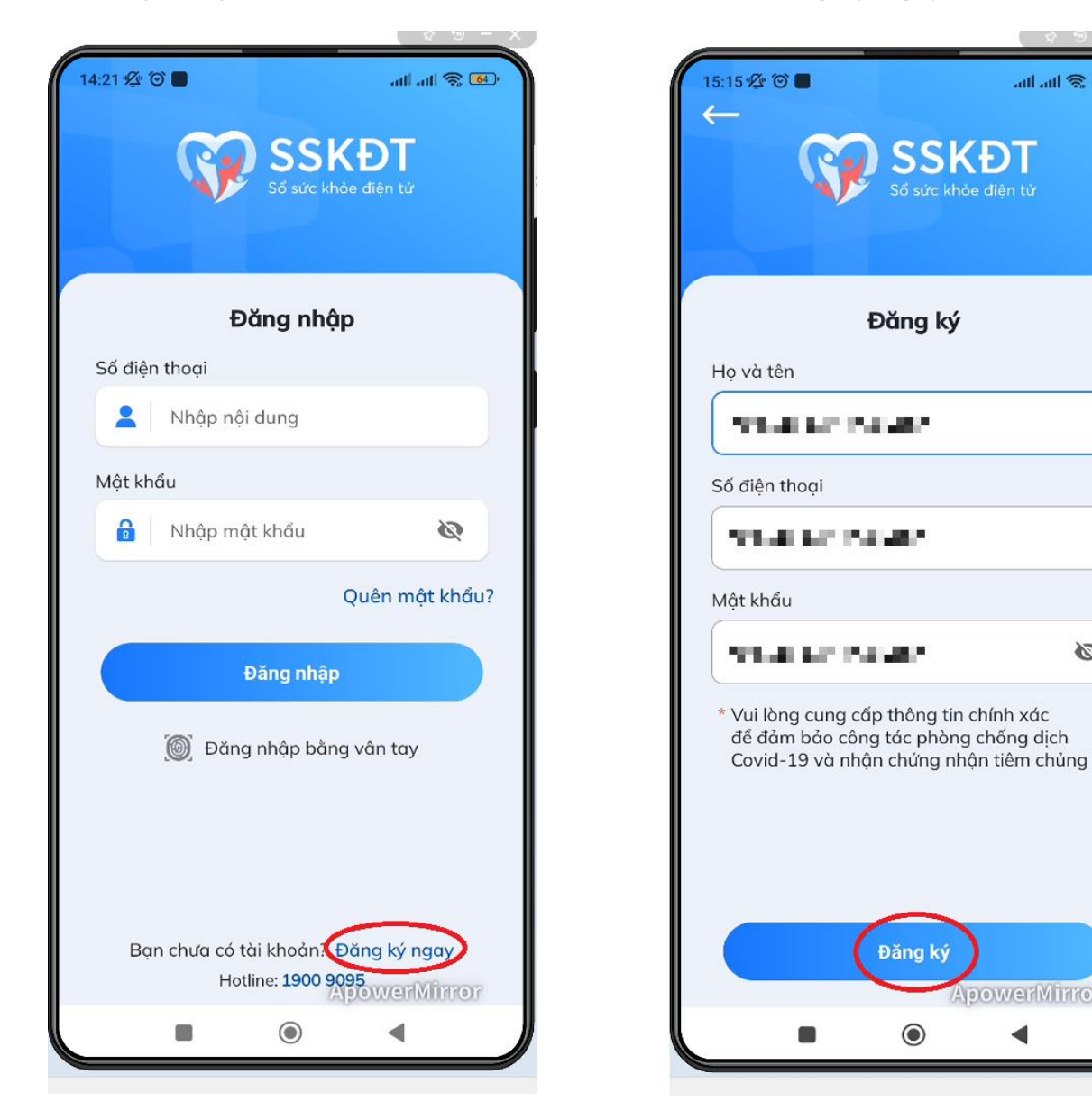

Nhập các trường thông tin theo hướng dẫn, sau đó bấm nút "đăng ký".

(Lưu ý: *Cần khai đầy đủ và chính xác các trường thông tin để đồng bộ được dữ liệu Khám chữa bệnh*).

Sau khi đã đăng ký thành công tài khoản, tiếp tục đăng nhập vào ứng dụng Hồ sơ sức khỏe điện tử.

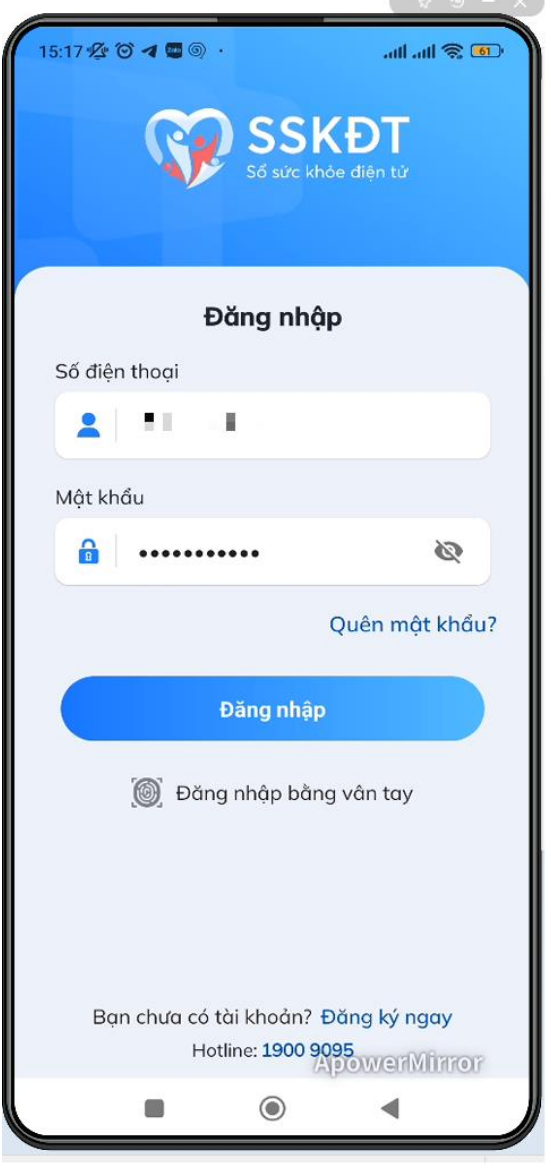

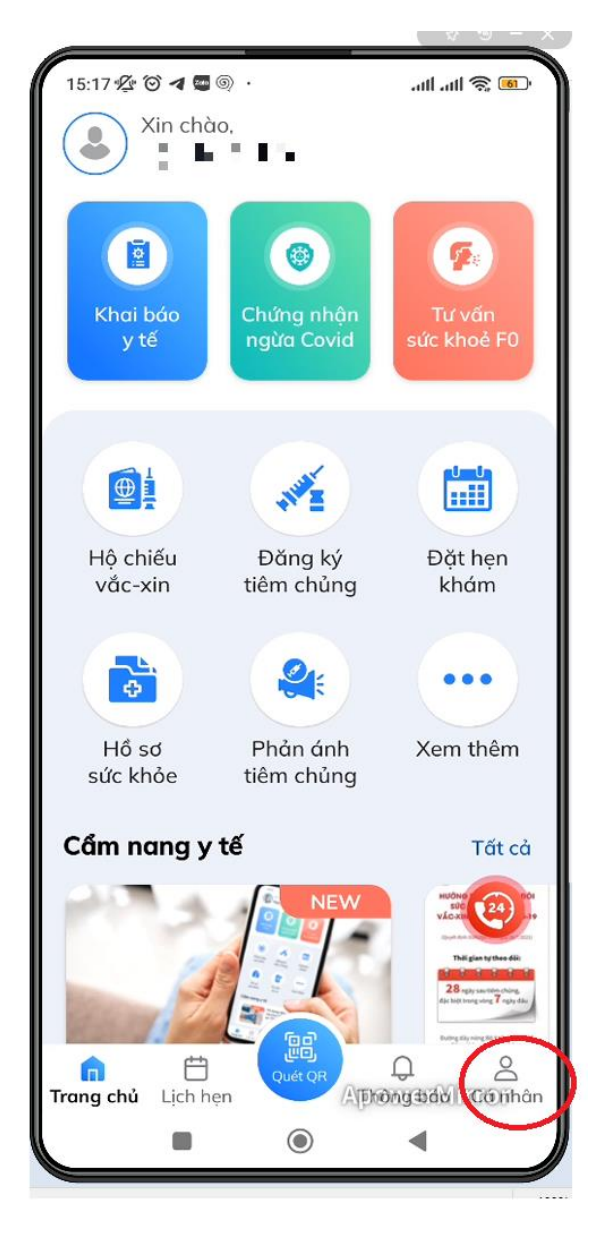

Chọn vào mục cá nhân để thực hiện cập nhật thông tin bản thân.

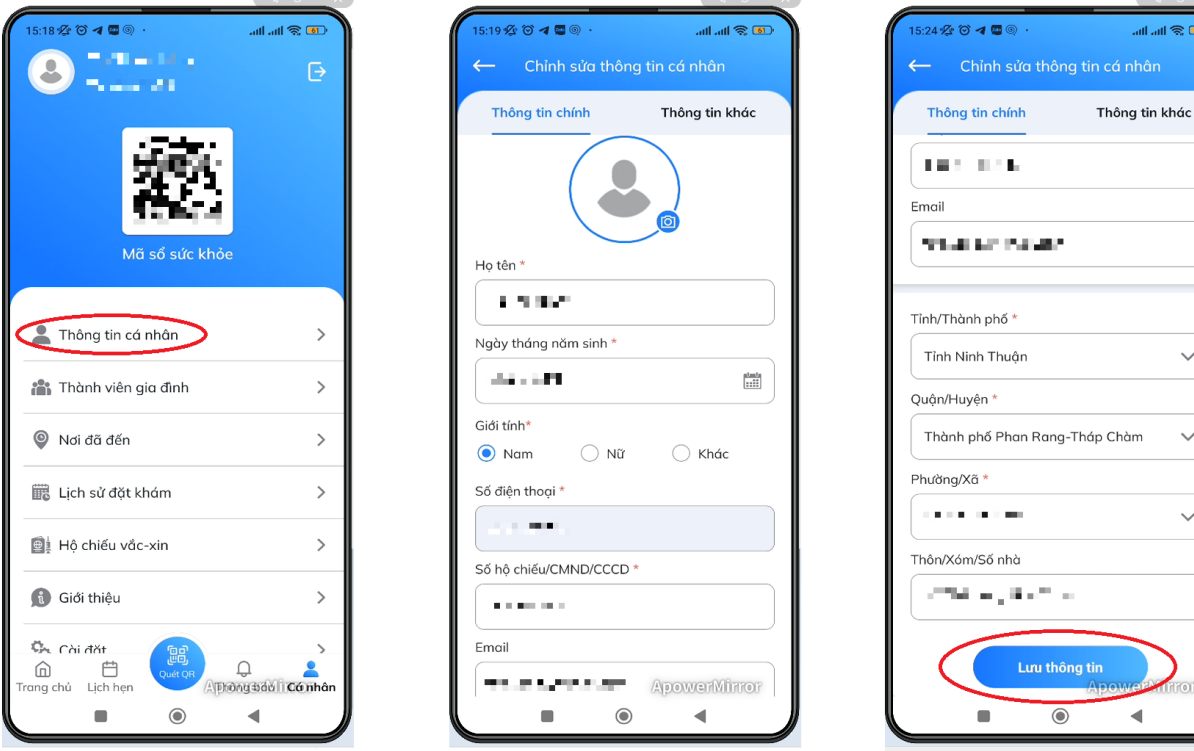

。<br>象 lin, lin,

 $\checkmark$ 

 $\checkmark$ 

 $\checkmark$ 

Nhập đầy đủ các trường thông tin theo hướng dẫn.

(Lưu ý: *Cần khai đầy đủ và chính xác các trường thông tin để đồng bộ được dữ liệu Khám chữa bệnh*).

## **II. Xem thông tin lịch sử Khám chữa bệnh**

**Bước 1:** Mở ứng dụng Hồ sơ sức khỏe điện tử, đăng nhập bằng tài khoản đã đăng ký.

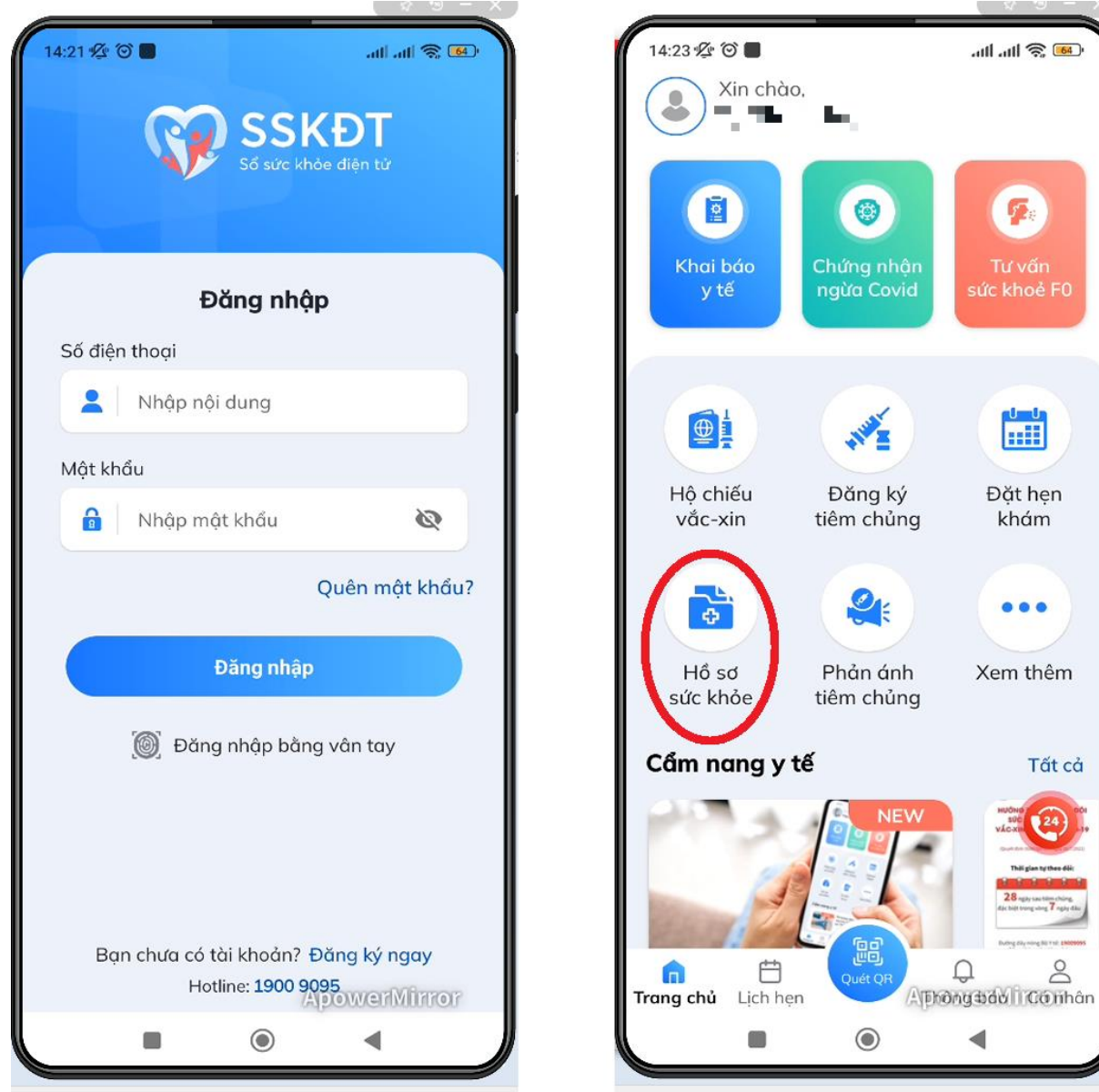

**Bước 2:** Tại màn hình trang chủ, chọn vào mục "Hồ sơ sức khỏe".

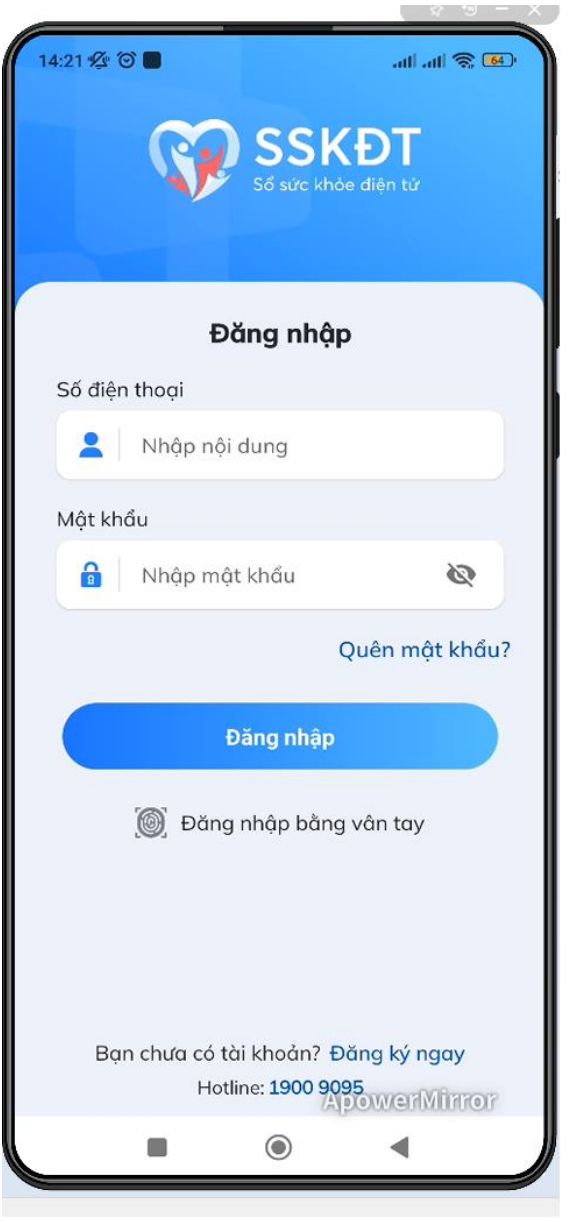

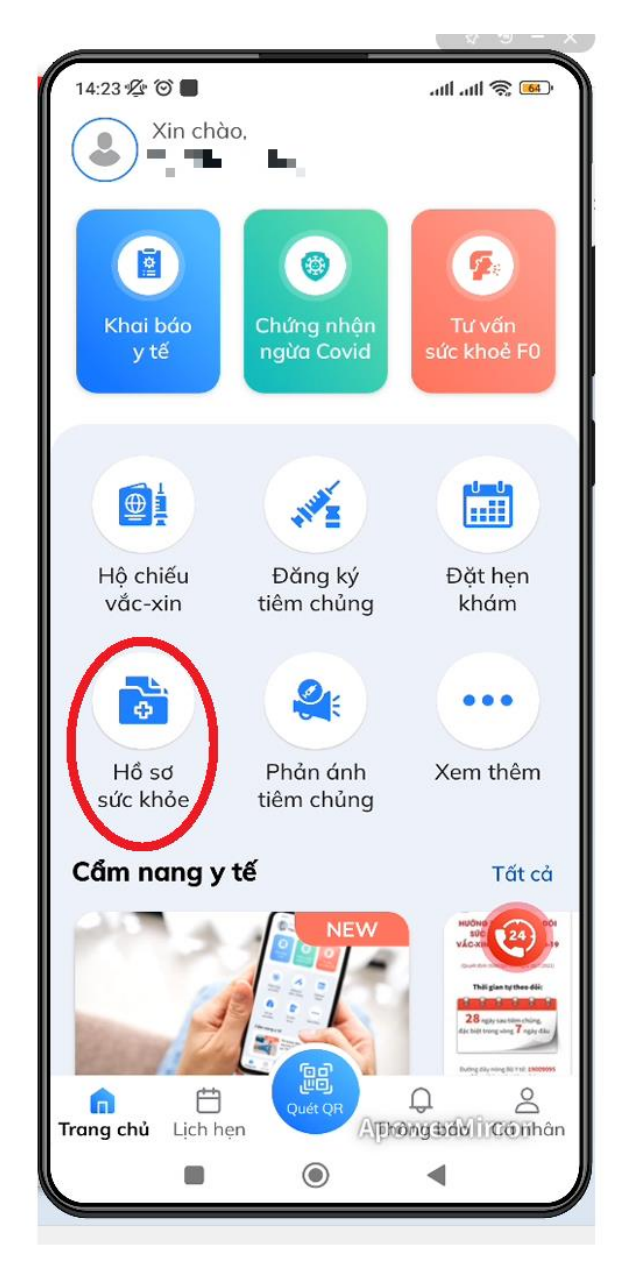

**Bước 3:** Bấm vào phần thông tin cá nhân để xem chi tiết thông tin về hồ sơ sức khỏe.

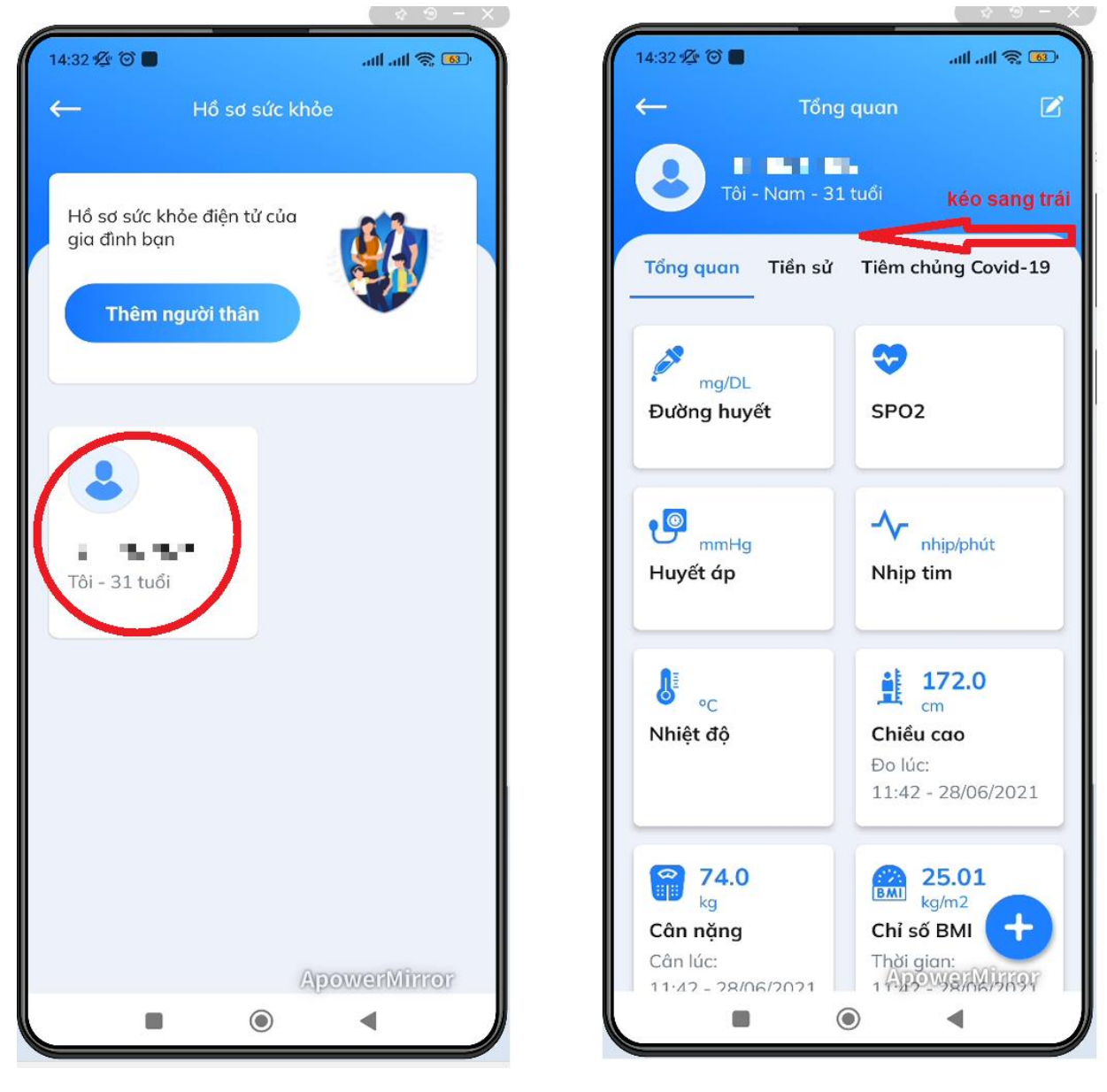

Chọn vào "Lịch sử khám – tư vấn" để xem lịch sử Khám chữa bệnh.

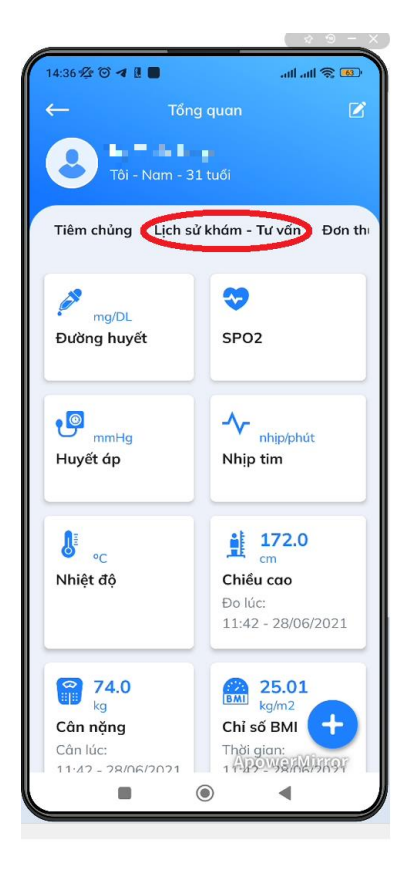

14:37 % ◎ ◀ Ⅱ ■ .<br>Gal @ lin, lin, Lịch sử khám - Tư vấn **1 | 1 | 1 | 1 | 1**<br>Tôi - Nam - 31 tuổi Tiềm chủng Lịch sử khám - Tư vấn Đơn thuế Danh sách lịch sử khám - tư vấn (15) nyang di<br>Kabupatèn  $\bullet$ 01 12/2022  $0.011, 0.01$  $\begin{smallmatrix}&&0\\0&&0\\0&&1\end{smallmatrix}$ 15 **BALLARY**  $\left\Vert \cdot \right\Vert _{1}$  and  $\mathbb{I}_\mathbb{R}$ 11/2022  $\ddot{\text{e}}$  $\begin{smallmatrix} 0 & 0 \\ 0 & 0 \end{smallmatrix}$ 05 iya ma  $\mathbf{R}$ agan. 10/2022 g<br>G  $\begin{array}{c} \circ \\ \circ \end{array}$  $\mathbb{R}$  illustrated by  $\mathbb{R}^n$  . 07  $\odot$  $\overline{\mathbf{a}}$  $\blacktriangleleft$ 

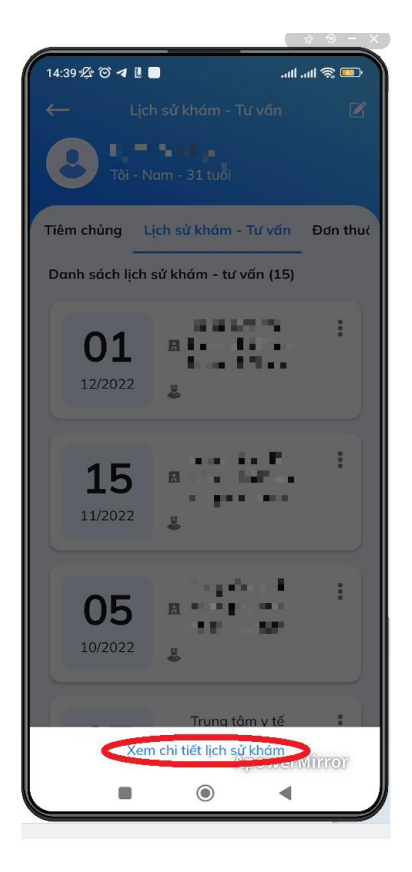

Thông tin về lịch sử Khám chữa bệnh, đơn thuốc của người dẫn sẽ được hiện thị như hình.

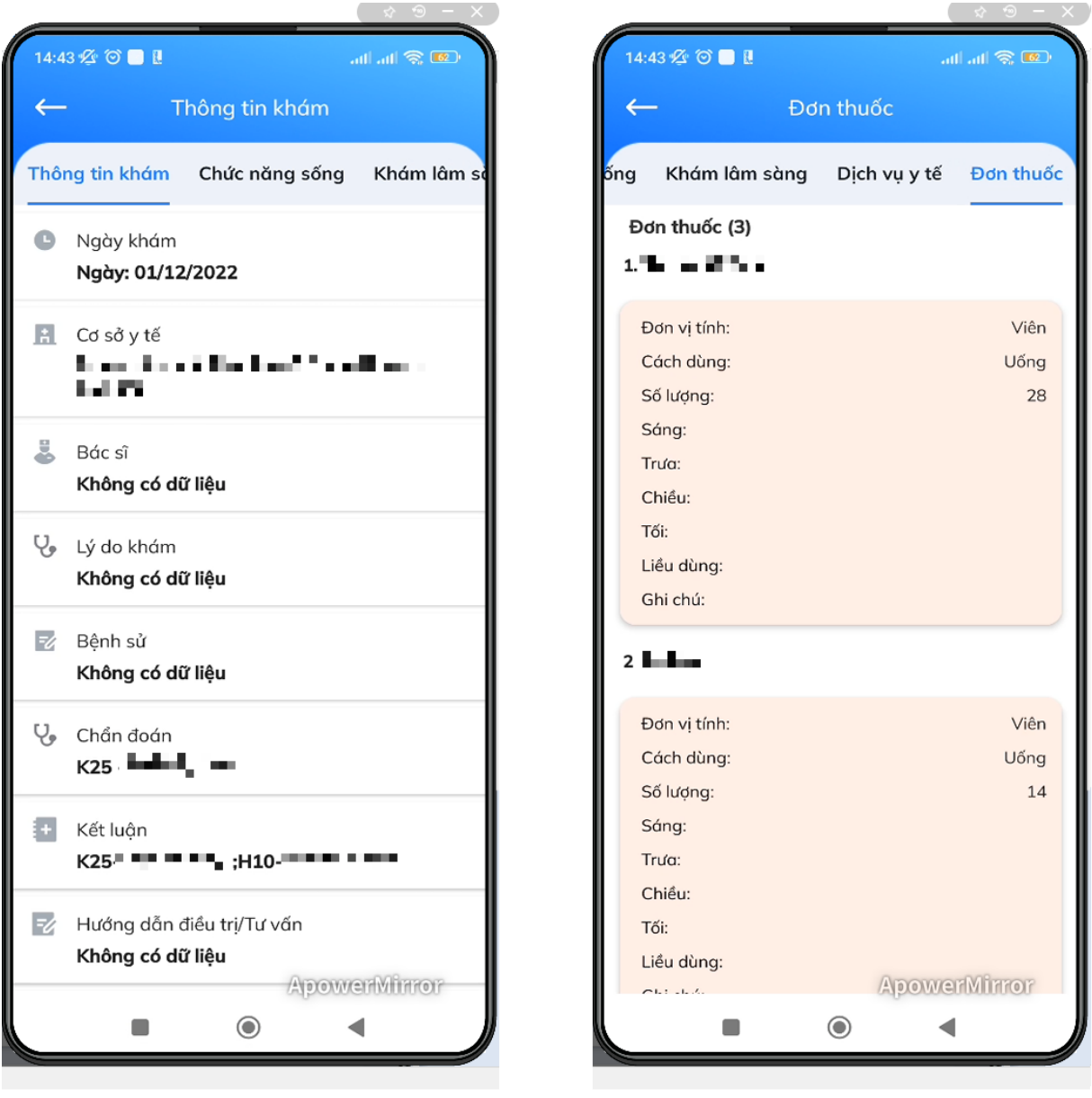